## プロジェクト物件一覧の表示列に、物件登録時の他の項目も表示したい場合の対処方法

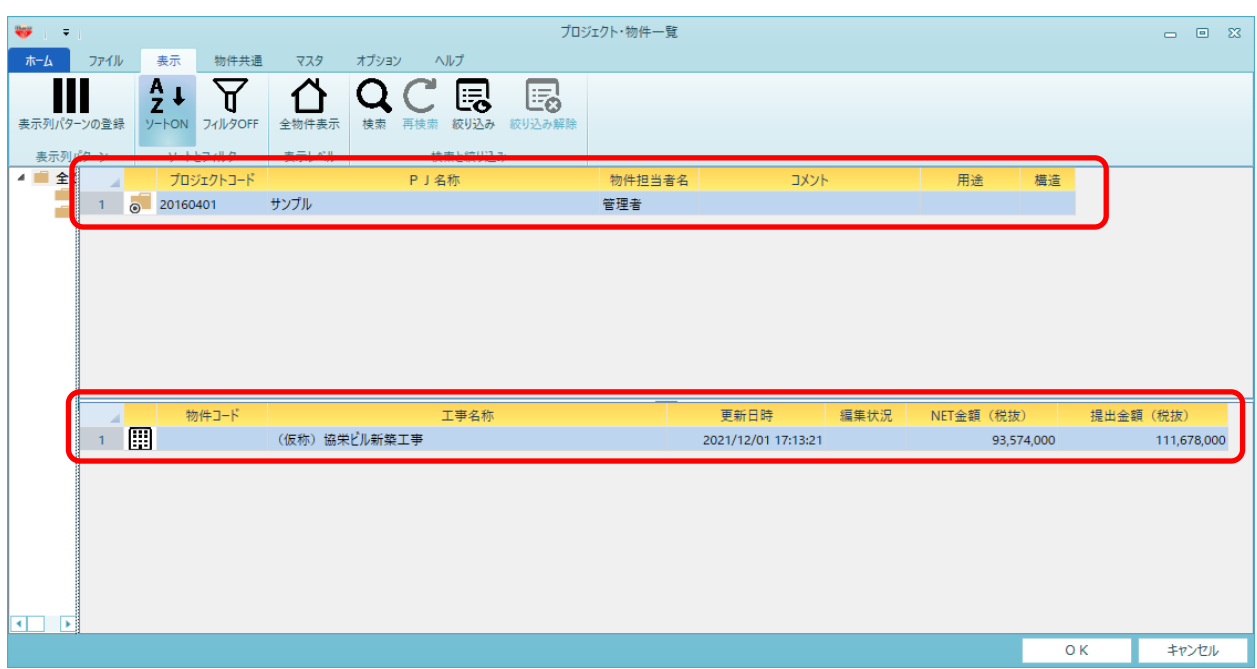

物件登録時の他の項目も表示したい場合の対処となります。

1. 表示タブの表示列パターンの登録をクリックします。

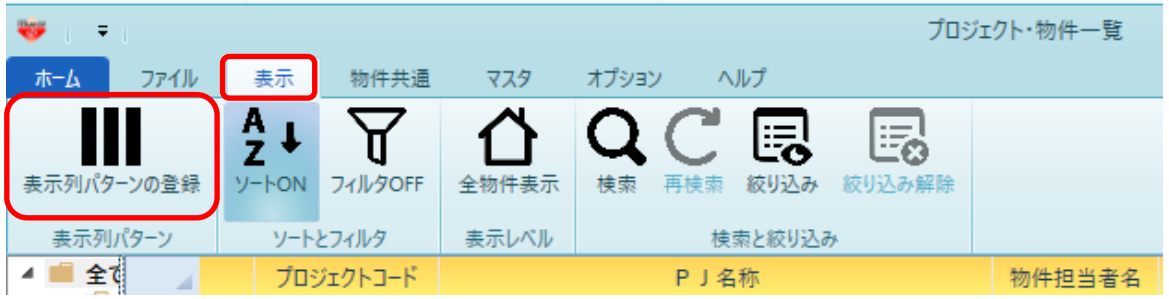

2. 該当ユーザの編集状況をクリアします。 オプションタブより排他ロック解除をクリックします。

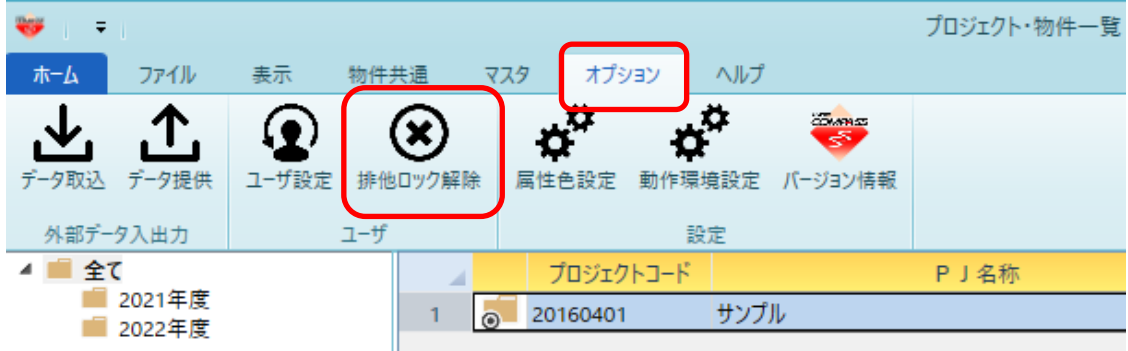

3. プロジェクトまたは物件のいずれの表示列を変更するかプルダウンより選択します。

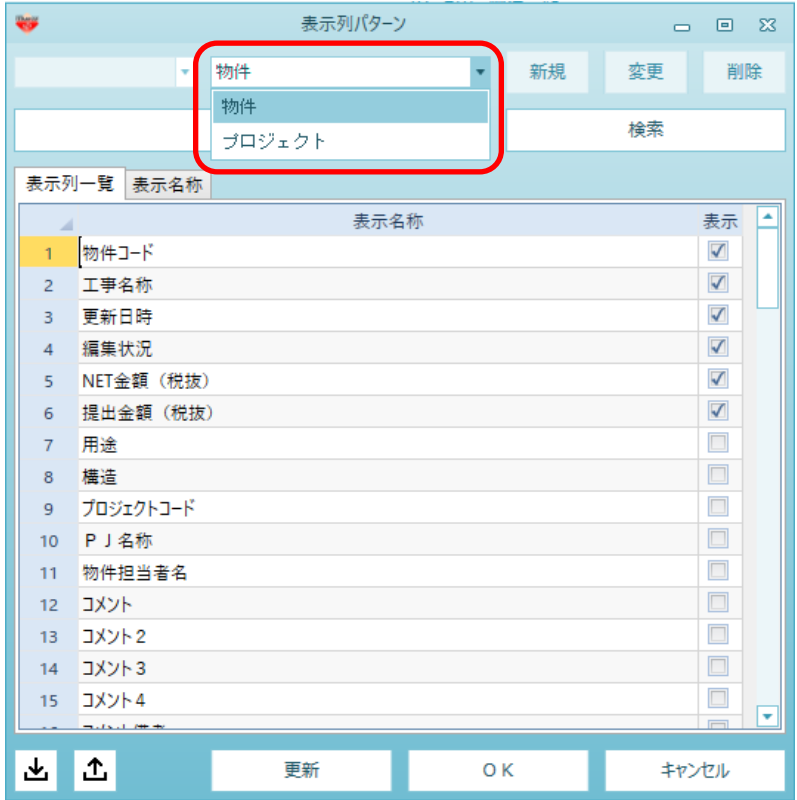

4. 表示したい項目にチェックを付け、OKボタンにて更新します。

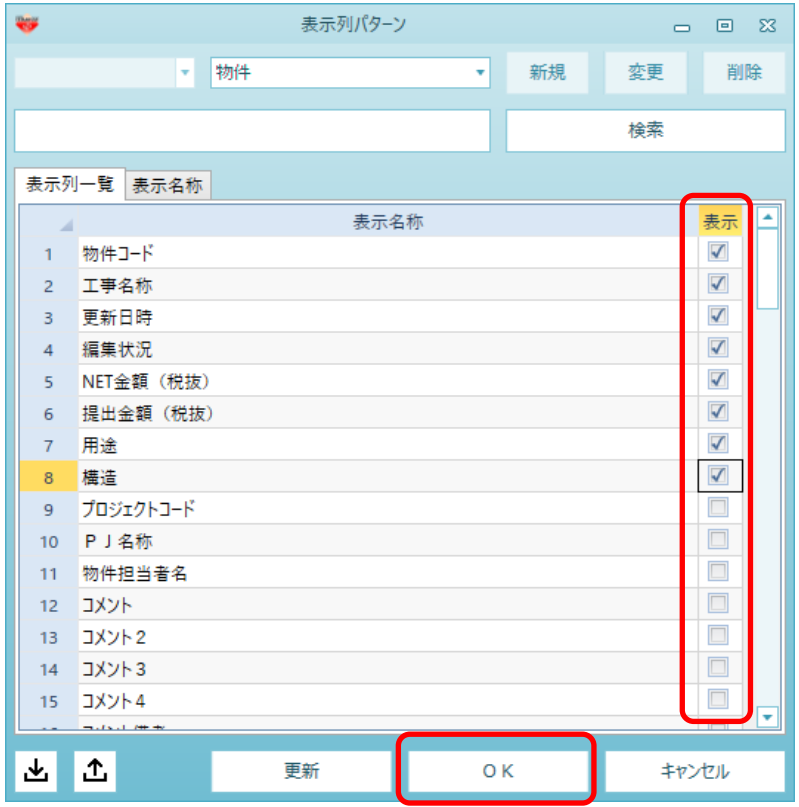

5. チェックを付けた表示列が追加されます。

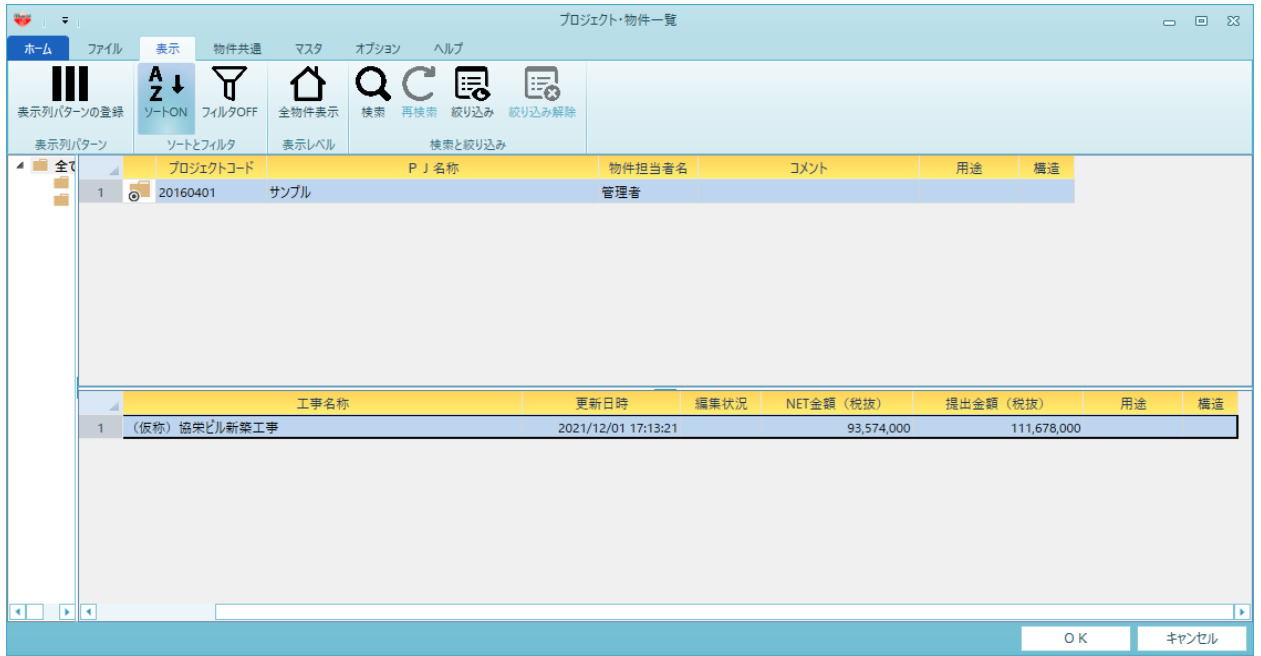

以上で終了です。 上記手順にて解決できない場合には、弊社窓口までお問合せ下さい。